# PSH Moving On Service Transaction Resource Guide

## Element C2 – Moving On Assistance

With the implementation of the 2022 Data standards, all HUD CoC – Permanent Supportive Housing Projects are now required to record Moving On Assistance, when provided. This assistance is recorded as a Service Transaction and must be collected on the Head of Household at the point of Occurrence.

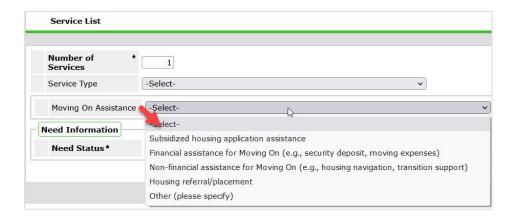

## Adding the Moving On Assistance Service Need Transaction

- 1. EDA (Enter Data As) into your appropriate PSH program bin, if not already defaulted to that provider bin.
- 2. Select backdate mode, if not entering data in real time.
- 3. Locate the Head of Household record
- 4. Select the Add Multiple Services icon from the options displayed on the Service Transactions dashboard.

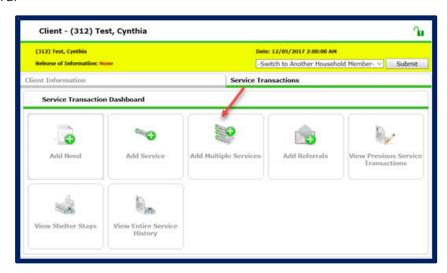

1 Rev. 2022.03.09

- Ensure the Service Provider is correctly displayed.
- b. Establish the start and end date for the service.
  - i. Start Date = the date the service is provided (if not already set in backdate mode).
  - ii. End Date = the start date.
- c. Leave the Number of Services set to 1.

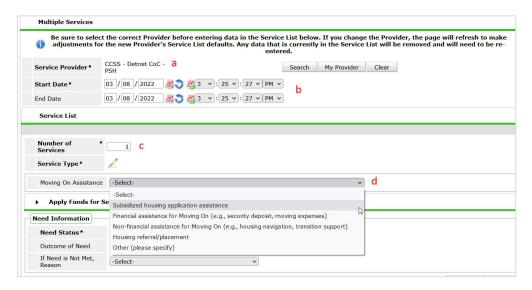

- d. Select the appropriate Moving on Assistance type provided from the dropdown list of options.
  - i. Prior to waitlist
    - Subsidized housing application assistance
  - ii. Once Pulled -
    - Financial assistance for Moving On (e.g., security deposit, moving expenses)
    - Non-financial assistance for Moving On (e.g., housing navigation, transition support)
    - Housing referral/placement
- 5. Navigate to the Need Information section.

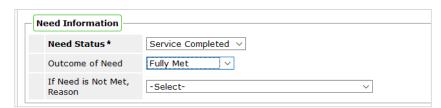

- a. Select Service Completed from the Need Status dropdown list of options.
- b. Select Fully Met from the Outcome of Need dropdown list of options.

2 Rev. 2022.03.09

6. Click Save & Exit once the service has been added.

Note: If the service type is not listed as basic needs or if you receive a "Service Type" error message when trying to save the service, please contact the helpdesk.

7. Click Back to Dashboard to view the main Service Transaction screen.

## **Addressing Case Plans & Case Notes**

- 1. Navigate to the Client Information Tab.
- 2. Select the Case Plans tab to add client Goals and Case Plan documents.
- Click the Add Goal button.
  - a. Ensure at a minimum the following required fields are completed.
    - i. Date Goal was Set.
    - ii. Classification = Housing
    - iii. Type = Apply for Subsidized Housing/section 8
    - iv. Overall Status In Progress

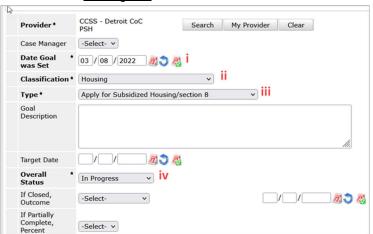

- b. Click Add Goal.
- c. Click Add Case Note to add the initial case notes pertaining to this goal.

#### **Adding Additional Case Notes**

To add additional case notes to the existing goal:

1) Navigate to the Case Plans tab and click the Notes icon for the Goal.

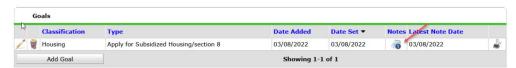

- 2) Click the Add Case Note button to open another window for adding the case note.
- 3) Add the Case Note and Save.

3 Rev. 2022.03.09